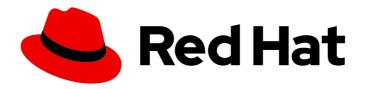

# Red Hat CloudForms 5.0-Beta

# **Scripting Actions in CloudForms**

Real-time, bi-directional process integration for Red Hat CloudForms

Last Updated: 2019-09-30

# Red Hat CloudForms 5.0-Beta Scripting Actions in CloudForms

Real-time, bi-directional process integration for Red Hat CloudForms

Red Hat CloudForms Documentation Team cloudforms-docs@redhat.com

# **Legal Notice**

Copyright © 2019 Red Hat, Inc.

The text of and illustrations in this document are licensed by Red Hat under a Creative Commons Attribution–Share Alike 3.0 Unported license ("CC-BY-SA"). An explanation of CC-BY-SA is available at

http://creativecommons.org/licenses/by-sa/3.0/

. In accordance with CC-BY-SA, if you distribute this document or an adaptation of it, you must provide the URL for the original version.

Red Hat, as the licensor of this document, waives the right to enforce, and agrees not to assert, Section 4d of CC-BY-SA to the fullest extent permitted by applicable law.

Red Hat, Red Hat Enterprise Linux, the Shadowman logo, the Red Hat logo, JBoss, OpenShift, Fedora, the Infinity logo, and RHCE are trademarks of Red Hat, Inc., registered in the United States and other countries.

Linux <sup>®</sup> is the registered trademark of Linus Torvalds in the United States and other countries.

Java <sup>®</sup> is a registered trademark of Oracle and/or its affiliates.

XFS <sup>®</sup> is a trademark of Silicon Graphics International Corp. or its subsidiaries in the United States and/or other countries.

MySQL ® is a registered trademark of MySQL AB in the United States, the European Union and other countries.

Node.js ® is an official trademark of Joyent. Red Hat is not formally related to or endorsed by the official Joyent Node.js open source or commercial project.

The OpenStack <sup>®</sup> Word Mark and OpenStack logo are either registered trademarks/service marks or trademarks/service marks of the OpenStack Foundation, in the United States and other countries and are used with the OpenStack Foundation's permission. We are not affiliated with, endorsed or sponsored by the OpenStack Foundation, or the OpenStack community.

All other trademarks are the property of their respective owners.

#### **Abstract**

This guide provides instructions for scripting the method to implement adaptive automation for management events and administrative or operational activities. If you have a suggestion for improving this guide or have found an error, please submit a Bugzilla report at http://bugzilla.redhat.com against Red Hat CloudForms Management Engine for the Documentation component. Please provide specific details, such as the section number, guide name, and CloudForms version so we can easily locate the content.

# **Table of Contents**

| PREFACE                                                   | . 4 |
|-----------------------------------------------------------|-----|
| CHAPTER 1. UPDATES TO RAILS AND RUBY                      | . 5 |
| 1.1. UPDATES AND CHANGES IN RAILS                         | 5   |
| 1.2. UPDATES AND CHANGES IN RUBY                          | 5   |
| CHAPTER 2. UNDERSTANDING THE AUTOMATE MODEL               | . 6 |
| 2.1. AUTOMATE MODEL                                       | 6   |
| 2.2. CREATING A DOMAIN                                    | 7   |
| 2.3. EDITING A DOMAIN                                     | 7   |
| 2.4. DELETING A DOMAIN                                    | 7   |
| 2.5. IMPORTING A DOMAIN FROM A GIT REPOSITORY             | 8   |
| 2.6. CHANGING PRIORITY ORDER OF DOMAINS                   | 8   |
| 2.7. CREATING A NAMESPACE                                 | 8   |
| 2.8. CREATING A CLASS                                     | 9   |
| 2.9. CREATING A SCHEMA FOR A CLASS                        | 9   |
| 2.10. EDITING A FIELD IN A SCHEMA                         | 10  |
| 2.11. EDITING SCHEMA SEQUENCE                             | 10  |
| 2.12. ADDING AN INSTANCE TO A CLASS                       | 11  |
| 2.13. COPYING A CLASS OR INSTANCE                         | 11  |
| 2.14. RELATIONSHIPS                                       | 11  |
| 2.15. METHODS                                             | 12  |
| 2.15.1. Creating a Method                                 | 13  |
| 2.15.2. Creating a Dynamic Content Dialog                 | 13  |
| 2.15.3. Creating a Playbook Automate Method               | 14  |
| 2.16. EXPRESSION METHODS                                  | 15  |
| 2.16.1. Input Parameters                                  | 15  |
| 2.16.1.1. Optional Input Parameters                       | 16  |
| 2.16.2. Creating an Expression Method                     | 16  |
| 2.17. SIMULATION                                          | 17  |
| 2.17.1. Simulating an Automate Model                      | 18  |
| 2.18. IMPORTING, EXPORTING, AND RESETTING THE DATASTORE   | 18  |
| 2.18.1. Exporting All Datastore Classes                   | 19  |
| 2.18.2. Importing Datastore Classes                       | 19  |
| 2.18.3. Resetting Datastores to the Default               | 19  |
| CHAPTER 3. INVOKING AUTOMATE                              | 21  |
| 3.1. AUTOMATE EXAMPLES                                    | 21  |
| 3.2. INVOKING AUTOMATE USING A CUSTOM BUTTON              | 21  |
| 3.3. CREATING A CUSTOM BUTTON GROUP                       | 21  |
| 3.4. CREATING A CUSTOM BUTTON                             | 21  |
| 3.5. CREATING AN ANSIBLE PLAYBOOK BUTTON                  | 23  |
| 3.6. EDITING A CUSTOM BUTTON                              | 24  |
| 3.7. DELETING A CUSTOM BUTTON                             | 24  |
| 3.8. SETTING ENABLEMENT AND VISIBILITY FOR CUSTOM BUTTONS | 25  |
| 3.9. USING A CUSTOM BUTTON                                | 25  |
| 3.10. INITIATING AUTOMATE FROM AN EVENT                   | 26  |
| 3.11. CREATING A POLICY FOR AUTOMATE                      | 26  |
| 3.12. CREATING A CUSTOM AUTOMATE ACTION                   | 27  |
| APPENDIX A. OBJECTS                                       | 28  |
| A.1. VIRTUAL MACHINE PROPERTIES                           | 28  |
|                                                           |     |

| A.2. METHODS FOR USE IN RUBY SCRIPTS                                | 33        |
|---------------------------------------------------------------------|-----------|
| A.3. HOST PROPERTIES                                                | 33        |
| A.4. PROVIDER PROPERTIES                                            | 36        |
| A.5. STORAGE PROPERTIES                                             | 38        |
| APPENDIX B. FAQS AND FLOWS                                          | 41        |
| B.1. PHASE 1: CREATE PROVISION REQUEST                              | 41        |
| B.2. PHASE 2: REQUEST APPROVAL                                      | 42        |
| B.3. PHASE 3: QUOTA VALIDATION                                      | 43        |
| B.4. PHASE 4: PROVISIONING                                          | 43        |
| B.5. PHASE 5: RETIREMENT                                            | 45        |
| APPENDIX C. INLINE METHOD TO CREATE A PROVISION REQUEST             | 47        |
| C.1. RUBY METHOD                                                    | 47        |
| APPENDIX D. MIGRATING CUSTOM BUTTONS  D.1. MIGRATING CUSTOM BUTTONS | <b>48</b> |

### **PREFACE**

The Automate model provides flexibility to not only change parts of the provisioning process, but also to allow you to automate other operational tasks. Below are some scenarios where the Automate model can help accomplish these tasks.

- Intelligent Workload Management An enterprise had a requirement that when a virtual
  machine has reached a High CPU Percent Ready for a specified period of time, a vMotion should
  occur to a more suitable host. For this reason, VMware's Distributed Resource Scheduler (DRS)
  was not practical, as the CPU Ready metric could not trigger DRS. The solution was to leverage
  Red Hat CloudForms Control and Red Hat CloudForms Automate to drive the management of
  this workflow.
- Power on only during business hours An organization which gave a group of self-service users Red Hat CloudForms access had a requirement to only allow certain virtual machines to be powered during business hours. This was solved with Red Hat CloudForms Automate.
- Auto-Tagging virtual machines based on file contents An IT organization needed a way to
  consume information from a text file on a virtual machine and dynamically populate vCenter.
  The data used to auto-tag virtual machines is also used to align unmanaged virtual machines to
  the business.

# **CHAPTER 1. UPDATES TO RAILS AND RUBY**

Changes within Ruby and Rails versions can create issues for custom code and automation in Red Hat CloudForms environments.

Before proceeding with major upgrades that include changes to versions of Ruby and Rails, review the below resources.

### 1.1. UPDATES AND CHANGES IN RAILS

See Rails Releases for information on each release of Rails. To compare versions of Rails, see Comparing changes in Rails .

# 1.2. UPDATES AND CHANGES IN RUBY

See Ruby Releases for information on each release of Ruby by version number. To compare versions of Ruby, see Comparing changes in Ruby.

# CHAPTER 2. UNDERSTANDING THE AUTOMATE MODEL

Automate enables real-time, bi-directional process integration. This provides users with a method to implement adaptive automation for management events and administrative or operational activities.

#### 2.1. AUTOMATE MODEL

The Automate model is arranged to provide an object oriented hierarchy to control automation functions. The model uses the following organizational units arranged in a hierarchy:

- Datastore The main organization unit that stores the entire model.
- Domains Domains act as collection of automation functions. Functions are executed
  depending on the order of Domain priority, which means a function in a Domain with a higher
  priority overrides the same functions specified in a lower-priority Domain. This allows Red Hat
  CloudForms to specify a core Domain (ManagelQ) but allow users to override automate
  functions with custom Domains. Each Domain contains a set of Namespaces.
- Namespaces Containers that organize and categorize functions of the model. Namespaces can contain child Namespaces as well as Classes.
- Classes Templates for a specific function of the model. Each Class uses a Schema to apply to Instances to populate with default values. Each class also can contain a set of methods.
- Instances An instance is a version of a class populated with initial configuration data. An instance can include a collection of any number of attributes, calls to methods, and relationships.
- Methods Methods are functions within the model. Methods use Ruby code to execute various operations needed for a Class.

Red Hat CloudForms contains a set of preconfigured Domains for users:

- ManagelQ The core domain for Red Hat CloudForms Automate operations. This domain is locked with the following Namespaces:
  - Cloud General cloud instance lifecycle from provisioning, retirement, methods, email.
  - **Control** Control contains email alerts for policy controls.
  - Infrastructure General infrastructure VM lifecycle from provisioning, retirement, methods, email.
  - **Service** Service lifecycle from provisioning, retirement, methods, email.
  - System System contains classes that can provide the start points for all Red Hat CloudForms Automate activities.
- **RedHat** Domain containing advanced operations, specifically interactions with supported cloud and infrastructure providers. This domain is locked with the following Namespaces:
  - Cloud Red Hat-supported cloud instance lifecycle from provisioning, retirement, methods, email.
  - Infrastructure Red Hat-supported cloud instance lifecycle from provisioning, retirement, methods, email.

• Integration - Used to interface with systems outside of Red Hat CloudForms. Use this namespace to integrate with additional systems.

You can copy classes and instances from locked Domains into your own custom domains.

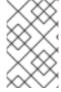

#### **NOTE**

Changing the existing classes or instances shipped with the product is not recommended because this may hinder the operation of Red Hat CloudForms. You can link to these methods using relationships.

To reset the Automate model to default settings, navigate to **Automate**  $\rightarrow$  **Import/Export** and click the **Reset** option.

#### 2.2. CREATING A DOMAIN

- 1. Navigate to **Automation** → **Automate** → **Explorer**. The default view is the Datastore.
- 2. Click (Configuration), then (Add a New Domain).
- 3. Type in a unique Name and Description. Choose if the Domain is Enabled.
- 4. Click Add.

The new domain is created.

### 2.3. EDITING A DOMAIN

- 1. Navigate to **Automation** → **Automate** → **Explorer**. The default view is the Datastore.
- 2. Select the Domain you want to edit.
- 3. Click (Configuration), then (Edit Selected Domain).
- 4. Make the required edits.
- 5. Click Save.

You have edited the selected domain.

#### 2.4. DELETING A DOMAIN

- 1. Navigate to **Automation** → **Automate** → **Explorer**. The default view is the Datastore.
- 2. Select the **Domain** that you want to delete.
- 3. Click (Configuration), then (Remove This Domain).
- 4. A window to confirm the removal of Domain appears.
- 5. Click OK.

The selected Domain is deleted.

#### 2.5. IMPORTING A DOMAIN FROM A GIT REPOSITORY

Red Hat CloudForms can import an Automate domain from a Git repository by specifying a repository and branch, along with user details. Currently, you can only add git domains via the **Import/Export** area of the user interface.

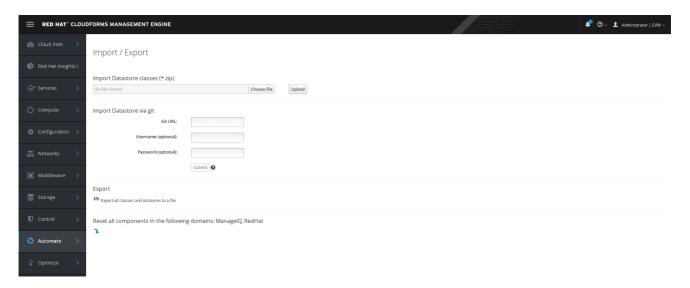

- 1. Navigate to Automation → Automate → Import/Export.
- 2. In Import Datastore via git, enter the Git URL. Select the branch or tag to use.
- 3. Optionally, enter a Username and Password.
- 4. Select Verify Peer Certificate if desired.
- 5. Click Submit.

The new domain is imported via Git repository. Note that the domain is validated on import.

#### 2.6. CHANGING PRIORITY ORDER OF DOMAINS

Functions are executed depending on the order of Domain priority. Use this procedure to change the priority order of domains.

- 1. Navigate to **Automation** → **Automate** → **Explorer**. The default view is the Datastore.
- 2. Select the Domains you want to change the priority order for.
- 3. Click (Configuration), then (Edit Priority Order of Domains).
- 4. The list of Domains selected shows up. Note that you cannot change the priority of locked Domains and therefore locked Domains do not show up on the list.
- 5. Select one or more consecutive groups to move up or down to change their priority as required.
- 6. Click Save.

#### 2.7. CREATING A NAMESPACE

1. Navigate to Automation → Automate → Explorer. The default view is the Datastore.

- 2. Navigate through the various Domains and Namespaces until you reach the desired location for your new Namespace.
- 3. Click (Configuration), then (Add a New Namespace).
- 4. Type in a unique **Name** and **Description**.
- 5. Click Add.

The new Namespace is created.

### 2.8. CREATING A CLASS

- Navigate to Automation → Automate → Explorer, navigate to the namespace you want to add a class to.
- 2. Click (Configuration), then (Add a new Class).
- 3. Type in a unique **Name** and **Description**.
- 4. If you want to use the schema from a class that has already been created, select it from the **Inherits From** dropdown. If the class that the new class inherits from changes, the new class will also change.
- 5. Click Add.

The new class is created and you can create a schema, add instances and methods.

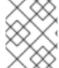

#### NOTE

For each class, create a schema if you did not choose to inherit from an existing class. The schema can include attributes, methods, assertions, and relationships.

# 2.9. CREATING A SCHEMA FOR A CLASS

This procedure shows you how to create a schema.

- Navigate to Automation → Automate → Explorer, and click the class you want to define a schema for.
- 2. Click on the **Schema** tab.
- 3. Click (Configuration), then (Edit selected Schema).
- 4. Click \* (Click to add a new field) to create a new field.
- 5. Type in a **Name** for the new field.
- 6. From Type, select Assertion, Attribute, Method, Relationship, or State.
- 7. If applicable, select a **Data Type** and set a **Default Value**.
- 8. Type in a user friendly **Display Name** and **Description**.

- 9. Check **Sub** to enable the substitution syntax of **\${}**. Uncheck it if you want to use that syntax as a regular string.
- 10. Fill in Collect and Message as required. Collect is used to roll up values from resolved relationships. For example, a relationship can resolve to a large object tree. Use collect to specify how to pull out data from those child objects into the current object. If you give collect a name value, it will store the method result in an attribute of the current object with that name.
- 11. On Entry, On Exit, On Error, Max Retries, and Max Time are fields used mostly for state machines. Leave blank if not applicable. For more information, see *Provisioning Virtual Machines and Hosts*.
- 12. Click (Add this entry) to confirm the fields values.
- 13. For each new field, repeat steps 4 through 10.
- 14. When you have created all of the fields, click **Save**.

The class schema is created, and you can now add instances to it.

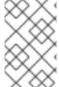

#### **NOTE**

You may need to edit a class schema to reorder, add, edit, or remove a field. Classes define the order in which fields are processed and you may need to process some items before others.

#### 2.10. EDITING A FIELD IN A SCHEMA

This procedure describes how to edit schema fields.

- 1. Navigate to **Automation** → **Automate** → **Explorer**.
- 2. Click the class you want to define a schema for.
- 3. Click the Schema tab.
- 4. Click (Configuration), then (Edit selected Schema).
- 5. Make required changes to any of the definitions for the field.
- 6. To remove a field, click (Click to delete this field from the schem).
- 7. Click **Save** when you are finished editing the schema.

Once the schema is created, you can add instances and methods to the class.

#### 2.11. EDITING SCHEMA SEQUENCE

This procedure shows you how to change schema sequence.

- 1. Navigate to **Automation** → **Automate** → **Explorer**.
- 2. Click the class you want to change the schema sequence for.

- 3. Click the **Schema** tab.
- 4. Click (Configuration), then (Edit Sequence).
- 5. In the Class Schema Sequencing area, click the field you want to change the sequence for.
  - To move a field up in the order of resolving an instance, click (Move selected field up).
  - To move a field down in the order of resolving an instance, click (Move selected field down).
- 6. Click **Save** when you are finished editing the sequence.

#### 2.12. ADDING AN INSTANCE TO A CLASS

This procedure shows you how to create an instance.

- 1. Navigate to **Automation** → **Automate** → **Explorer**.
- 2. Click the class you want to define a schema for.
- 3. Click the Instances tab.
- 4. Click (Configuration), then (Add a new Instance).
- 5. In the Main Info area, type in a Name, Display Name and Description.
- 6. In the **Fields** area, type in an appropriate value for each field, leave the field blank if no value is required, or use the default value.
- 7. Click Add.

#### 2.13. COPYING A CLASS OR INSTANCE

- 1. Navigate to **Automation** → **Automate** → **Explorer**. The default view is the Datastore.
- 2. Navigate through the various Domains and Namespaces until you reach the desired class or instance to copy.
- 3. Click (Configuration), then either (Copy this Class) or (Copy this Instance) depending on the object chosen.
- 4. Choose the target Domain in the **To Domain** drop-down menu.
- 5. The object retains the same path as the **From Domain** and overrides the class in **From Domain** if the **To Domain** has a high priority. You can also untick the **Copy to same path** option to specify a new Namespace.
- 6. Click Add.

### 2.14. RELATIONSHIPS

Relationships are used to connect to other instances in the **Automation Datastore**. Relationships are formed using URI syntax. The following can also be passed through a relationship:

- Use # to set the message to send to the item in the relationship.
- To pass an input to the method use ? followed by the item to pass.
- If you want to use a substitution, the syntax is \$\{} with the substitution located between the brackets.

| Example                                                                                        | Explanation                                                                                                    |
|------------------------------------------------------------------------------------------------|----------------------------------------------------------------------------------------------------|
| /Cloud/VM/Provisioning/Naming/Default#crea<br>te                                               | This relationships uses the Default instance of the Naming class, which provides a means for other classes to name virtual machines. The relationship sends the <b>create</b> message to the class. |
| /Cloud/VM/Provisioning/StateMachines/VMPr<br>ovision_VM/AcquireMACAddress#\$\<br>{#ae_message} | This relationships substitutes the message to send to the AcquireMACAddress instance of the VMProvision_VM class with the value in ae_message.                                                      |
| /Cloud/VM/Retirement/Email/vm_retirement_e mails?event=vm_retired                              | Invokes the vm_retirement_emails instance of the Email class. Also sends the value <b>vm_retired</b> in the <b>event</b> attribute, which is used in the vm_retirement_emails method.               |
| /Service/Lifecycle/Retirement?service_id=\$\ {process#service_id}                              | Invokes the Retirement instance of the Lifecycle class and send a replacement value in <b>process#service_id</b> to the <b>service_id</b> attribute.                                                |

### **2.15. METHODS**

Methods are pieces of code associated with a class or object to perform a task. Red Hat CloudForms allows for Ruby methods or backing a method using an Ansible playbook. You can create your own methods or use relationships to link to pre-existing ones.

Red Hat CloudForms ships with a core set of Ruby gems used by the Red Hat CloudForms Rails Application. The Ruby gems in this set are subject to change. If you are calling gems using Automate that are no longer in this release, you can install them by using the **gem install** command.

While gems can be imported into automation methods using **require**, it is recommended that the authors of the automation methods clearly document the use of gems either in the core set or a custom set. It is the responsibility of the author of such custom automation to own the life cycle of any gem being referenced in those methods.

The Release Notes list Ruby gems that have been added, updated, or removed in the latest version of Red Hat CloudForms.

For lists of Ruby gems included in different Red Hat CloudForms releases, see:

https://access.redhat.com/articles/1534753

## 2.15.1. Creating a Method

This procedure shows you how to create a method.

- Navigate to Automation → Automate → Explorer, navigate to the class where you want to create a method.
- 2. Click the **Methods** tab.
- 3. Click (Configuration), (Add a New Method).
- 4. In the Main Info area, type in a Name and Display Name.
- 5. For **Location**, select **inline**. Once selected, you will be presented with a **Data** area in which to write or copy the script.
- 6. Click Validate to check the syntax.
- 7. Click Add.

### 2.15.2. Creating a Dynamic Content Dialog

The procedure describes the steps to create a dynamic content dialog.

- 1. Navigate to **Automation** → **Automate** → **Explorer**.
- 2. From the accordion menu, click **DOMAIN**  $\rightarrow$  **Cloud**  $\rightarrow$  **VM**  $\rightarrow$  **Operations**  $\rightarrow$  **Methods**.

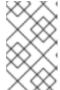

#### **NOTE**

DOMAIN must be a user-defined Domain and not the locked ManagelQ Domain. If necessary, you can copy the class from the ManagelQ domain into a custom domain.

This example uses the Cloud Namespace but can also use the Infrastructure namespace.

- 3. Click (Configuration), then (Add a new Instance).
- 4. In the **Main Info** area, enter **Name** = **dynamic\_list**, replacing **dynamic\_list** with an appropriate name for the method.
- 5. Enter a **Display Name** and **Description**.
- 6. In the **Fields** area, enter **Value** = **dynamic\_list**. Leave the other fields blank or use the default values.
- 7. Click Add.
- 8. Navigate to **Methods** tab.
- 9. In the **Main Info** area, enter **Name** = **dynamic\_list** and populate the **Data** section with the example automate method below.
- 10. Click Add.

11. Set the automate entry point for the dialog control; use the new instance created in step four. You can create a new domain and copy the method to that domain.

```
# Automate Method
dialog_field = $evm.object

# sort_by: value / description / none
dialog_field["sort_by"] = "value"

# sort_order: ascending / descending
#dialog_field["sort_order"] = "ascending"

# data_type: string / integer
dialog_field["data_type"] = "integer"

# required: true / false
# dialog_field["required"] = "true"

dialog_field["values"] = {1 => "one", 2 => "two", 10 => "ten", 50 => "fifty"}
dialog_field["default_value"] = 2
```

## 2.15.3. Creating a Playbook Automate Method

Red Hat CloudForms can choose an Ansible playbook from a repository and execute it as a method. Each playbook method can take additional input parameters specified by the user.

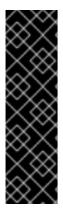

#### **IMPORTANT**

- You must first sync your playbook repositories before using them to create a method. See Adding a Playbook Repository in Managing Providers for information on initial playbook repository set-up.
- Using Ansible playbooks to populate dynamic dialog fields is not recommended due to delay times caused by the overhead of interaction between systems.
- Only users with administrator privileges can run a service dialog based on a playbook automate method.

To create a playbook automate method:

- 1. Navigate to Automation → Automate → Explorer, then click on a domain under Datastore.
- 2. Under a namespace, select the class for which you want to create a new method.
- 3. Click the **Methods** tab.
- 4. Click (Configuration) then, (Add a New Method).
- 5. In the **Main Info** area, select **Playbook** from the **Type** dropdown menu.
- 6. Provide a Name and Display Name.
- 7. Select a playbook **Repository** from the list.

- a. Choose a Playbook to use.
- b. Select the Machine Credential the playbook will use when it runs.
- c. Select the Vault Credential to use.
- d. From the **Cloud Type** list, select a cloud provider.
- e. Choose the Cloud Credential that corresponds to the selected cloud type.
- 8. Specify the **Hosts** on which the playbook will run. Choose **Localhost** or provide unique values in the **Specify host values** field.
- 9. Set the Max TTL in minutes. The Time To Live (TTL) field allows you to set the maximum execution time for the playbook to run.
- 10. Select when to receive **Logging Output** from the options in the drop-down menu.
- 11. Use the **Escalate Privilege** toggle switch to enable user privilege escalation if credentials are called for during the playbook run.
- 12. Choose a **Verbosity** value to set the debug level for playbook execution.
- 13. Add required **Input Parameters** using the fields and values available. Click the to add additional input parameters.

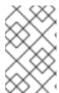

#### NOTE

Input parameters become extra vars, with substitution enabled. This overcomes the lack of a dialog which would normally allow for the input of additional information. For more information on extra vars, see the Ansible documentation.

14. Click Add when finished.

Once created, the domain including your playbook method can be exported to appliances in your testing or production environments or imported in appliances in multiple regions.

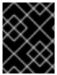

#### **IMPORTANT**

To import a domain with a playbook method, you must have an existing Ansible playbook on the destination environment with the same name or the import will fail.

See Section 2.18.1, "Exporting All Datastore Classes" for information.

## 2.16. EXPRESSION METHODS

CloudForms additionally provides support for Expression Methods, that allow you to use advance search filters as Automate Methods, substituting the user input from Automate Objects. Expression methods have several distinct advantages, including: running directly in the worker appliance; removing the overhead of forking a DRb process to run the Automate Methods; no Ruby code required; and prebuilt for Dynamic Dialogs.

#### 2.16.1. Input Parameters

Expression methods allow for substitution of user input through input parameters,

| Input Parameter | Explanation                                                                                                    |
|-----------------|----------------------------------------------------------------------------------------------------|
| arg             | The argument used in the expression. Each argument should employ the prefix <b>arg</b> . Example: <b>arg1</b> : the first argument in the expression; <b>arg2</b> : the second argument in the expression; <b>argn</b> : the nth argument in the expression. |

# 2.16.1.1. Optional Input Parameters

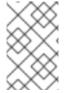

#### **NOTE**

If attributes and distinct are not specified we try to store the result in a variable called values with a hash consisting of id and name. This makes it compatible with our existing dynamic dialog result set.

| Optional Input Parameter | Explanation                                                                                                    |
|--------------------------|----------------------------------------------------------------------------------------------------|
| attributes               | A comma delimited list of attributes to select from<br>the resultant objects. This should me marked as an<br>Array Type in the Input Parameters field.  |
| distinct                 | A comma delimited list of attributes which are distinct in the resultant objects. This should me marked as an Array Type in the Input Parameters field. |
| result_obj               | The object where the result data should be stored. (default: current object)                                                                            |
| result_attr              | The name of the attribute which stores the result. (default: values)                                                                                    |
| result_type              | The result type hash or array (default: dialog_hash which matches to our dynamic dialog hash. Valid values are hash, dialog_hash, array, simple         |
| on_empty                 | The method behavior when the search returns an empty list.                                                                                              |
| error                    | Abort. (default: error)                                                                                                    |
| default                  | The default value in case the result is empty and you select warn.                                                                                      |

# 2.16.2. Creating an Expression Method

Expression methods allow you to use advance search filters as automate methods, substituting user input at runtime, and making them ideal for dynamic dialogs.

To create an expression method:

- 1. Navigate to Automation  $\rightarrow$  Automate  $\rightarrow$  Explorer, then click on a domain under Datastore.
- 2. Under a namespace, select the class for which you want to create a new method.
- 3. Click the Methods tab.
- 4. Click (Configuration) then, (Add a New Method).
- 5. In the **Main Info** area, select **expression** from the drop-down menu.
- 6. Provide a Name and Display Name.
- 7. Select an **Expression Object** from the drop-down menu.
- 8. In the **Expression** editor, create the expression by setting the controls and values used at runtime:
  - a. Using the drop-down menu, select the value to use. Based on your selection, choose or input additional values from the drop-down menus or text fields that appear.
  - b. In the Contains field, input a value or click User will input the value
  - c. Click \( \square \) to complete the expression.
- 9. Add Input Parameters for each of the user input fields required.
  - a. Click to add a new parameter.
  - b. Provide a Name, Default Value and select a Data Type for each parameter.
  - c. Click \(\sqrt{\to add the parameter.}\)

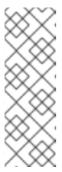

#### **NOTE**

If **User will input the value**is checked, arguments for each input parameter names using the prefix "arg".

For example, if there are 3 fields then the input parameter names should be arg1, arg2, and arg3. If there are two runtime parameters arg1 and arg2 must be defined in the input parameters. In the default value for these fields values can be substituted from other objects in the Automate Workspace.

10. Click Add.

#### 2.17. SIMULATION

After your model is designed, use the simulate page to test it. It allows you to see the results in tree and XML view.

## 2.17.1. Simulating an Automate Model

This procedure shows you how to simulate an automate model.

- 1. Navigate to **Automation** → **Automate** → **Simulation**.
- 2. In **Object Details**, select a type of object from /**System/Process**/ that will initiate the model. The **Message** should be **create**. Type in the name of the **Request** where you are starting from.

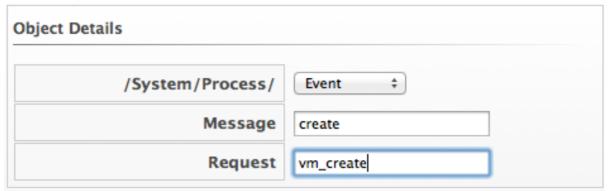

3. Select the **Type** of item you want to run the simulation on. Then, select a specific one to use as the example.

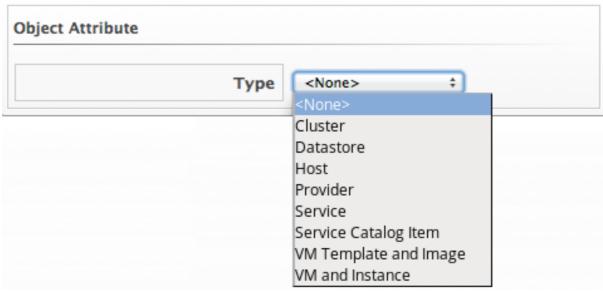

4. Check **Execute Methods** if you want to perform the model and not just simulate it.

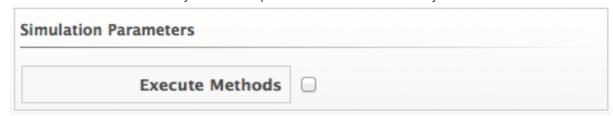

- 5. Type in the Attribute/Value Pairs fields if applicable.
- 6. Click Submit.

Click on the Tree View or XML View tabs to see results.

# 2.18. IMPORTING, EXPORTING, AND RESETTING THE DATASTORE

The **Automate Model** can be exported and imported as a YAML file. Red Hat CloudForms allows you to back up your model by export. Red Hat may provide you with new or updated classes, and provides an import function for either a class or the entire model. Finally, you can reset the datastore to its default. Always be sure to export the current datastore before importing or resetting.

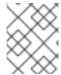

#### **NOTE**

The datastores you are exporting or importing between must use the same CloudForms version.

## 2.18.1. Exporting All Datastore Classes

This procedure shows you how export datastore classes as a YAML file.

- 1. Navigate to Automation → Automate → Import/Export.
- 2. Click (Export all Datastore classes and instances to a file).
- 3. Follow your browser's prompts to save the file.

The datastore is zipped and exported as a YAML file.

## 2.18.2. Importing Datastore Classes

This procedure shows you how to import datastore classes.

- 1. Navigate to **Automation** → **Automate** → **Import/Export**.
- 2. Export the datastore so that you have a backup.
- 3. Click **Choose file** to navigate to the location of the \*.zip file to import.
- 4. Click Upload.
- 5. After the file has uploaded, specify the following using the dropdown menus:
  - The domain to import into
  - The domain to import from
  - All namespaces you wish to import
- 6. Click **Commit** to finish importing the selected domain.

The datastore is imported from the uploaded **YAML** files.

## 2.18.3. Resetting Datastores to the Default

This procedure shows you how reset the datastores to the default.

- 1. Navigate to Automation → Automate → Import/Export.
- 2. Export the datastore so that you have a backup.
- 3. Click (Reset all components in the following domains: RedHat, ManagelQ.

4. Click OK.

# **CHAPTER 3. INVOKING AUTOMATE**

#### 3.1. AUTOMATE EXAMPLES

This chapter describes the ways to invoke an Automate workflow. Automation can be initiated through an alert, an event, a Red Hat CloudForms application, or a custom button. The same automation process can be re-used across more than one of these. For example, using automation to remove orphaned virtual machines and instances could be initiated by:

- An administrator request from the Red Hat CloudForms console (from a custom button)
- An alert indicating the datastore has less than 20% free-space
- A virtual machine or instance unregistered event is detected

All invocations of an automate model must enter through the /System/Process namespace.

### 3.2. INVOKING AUTOMATE USING A CUSTOM BUTTON

Invoke an Automate model by mapping an Ansible playbook or instance from the /System/Process/Request class to a custom button. Before creating the button, you need to have an Ansible playbook service catalog item or an instance in the /System/Process/Request class to map to it and a button group to assign it to.

Create buttons for a cluster, host, datastore, provider, virtual machines or cloud instances. When the button is clicked, the model or playbook will be invoked for the selected item. For each of these, you can have up to 15 buttons.

### 3.3. CREATING A CUSTOM BUTTON GROUP

This procedure shows you how to create a custom button group.

- 1. Navigate to **Automation** → **Automate** → **Customization**.
- 2. Click the **Buttons** accordion.
- 3. From the **Object Types** tree, select the type of object you want to create the button group for.
- 4. Click (Configuration), (Add a new Button Group).
- 5. Type in a **Button Group Text** and **Button Group Hover Text**, and select the **Button Group Image** you want to use.
- 6. If custom buttons have already been created, assign them to the button group. If not, see Section 3.4, "Creating a Custom Button" to create custom buttons.
- 7. Click Add.

The button group will show in the object type you added the button to.

#### 3.4. CREATING A CUSTOM BUTTON

This procedure shows you how to create a custom button.

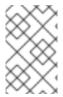

#### NOTE

Custom buttons can be migrated to other Red Hat CloudForms appliances. See Migrating Custom Buttons for guidance on migrating custom buttons to a new CloudForms appliance.

- 1. Navigate to Automation → Automate → Customization.
- 2. Click the **Buttons** accordion.
- 3. From the **Object Types** tree, select the type of object you want to create the button for.
- 4. Click Unassigned Buttons.
- 5. Click (Configuration), then (Add a new Button).

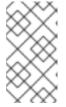

#### NOTE

If (Add a new Button) is not available, that means you have not created a button group for that object. To continue, create a button group first. See Section 3.3, "Creating a Custom Button Group"

- 6. Under the **Options** tab:
  - a. Select the **Button** type from the list.
  - b. Enter button Text and Hover Text, and select the Icon and Icon Color to use.
  - c. Select a **Dialog** if applicable.
  - d. Check **Open URL** to open a browser window for the custom URL returned when the button is executed.
  - e. Choose a **Display For** option for the button.
  - f. Select a **Submit** parameter to choose how to submit objects to automate. Selecting *Submit All* will pass all objects at once when the button is executed, while choosing *One by one* will run execute the button action each time per object.
- 7. Under the **Advanced** tab:
  - a. Set button **Enablement**. Click **Define Expression** to access the expression editor tool. Enter **Disabled Button Text** to display when the custom button is disabled.
  - b. Use **Visibility** to determine button appearance based on a custom expression. Click **Define Expression** to access the expression editor tool.

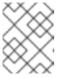

#### NOTE

For more about setting visibility and enablement for a custom button, see Section 3.8, "Setting Enablement and Visibility for Custom Buttons".

c. In **Object Details**, select **Request** from the **/System/Process**/ dropdown. By default, the message is **create**. Do not change it.

- d. Enter a Request name for the /System/Process/Request instance.
- e. Enter the Attribute/Value Pairs fields if applicable.
- f. Set **Role Access**. Selecting *By Role* will display available roles. Check applicable roles.
- 8. Click Add when you have confirmed that the button accomplishes the task you want.

The button will show in the object type you added the button to.

#### 3.5. CREATING AN ANSIBLE PLAYBOOK BUTTON

Red Hat CloudForms includes an option to create an Ansible Playbook custom button. This feature allows users to select a playbook to run as well as an inventory target to run it against. An Ansible playbook type button can be defined for any object type available.

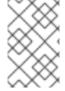

#### **NOTE**

An Ansible Playbook catalog item must exist in order to create an Ansible Playbook custom button. For more information, see Creating an Ansible Playbook Service Catalog Item in the Provisioning Virtual Machines and Hosts guide.

- 1. Navigate to **Automation** → **Automate** → **Customization**.
- 2. Click the Buttons accordion.
- 3. From the **Object Types** tree, select the type of object you want to create the button for.
- 4. Click Unassigned Buttons.
- 5. Click (Configuration), then (Add a new Button).

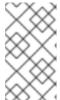

#### **NOTE**

If (Add a new Button) is not available, that means you have not created a button group for that object. To continue, create a button group first. See Section 3.3, "Creating a Custom Button Group".

- 6. Select **Ansible Playbook** from the **Button Type** drop-down menu.
- 7. From the Playbook Catalog Item choose a playbook-backed catalog item to run.
- 8. Choose a host from the **Inventory** against which to run the playbook. If **Specific Hosts** is selected, input the IP address or DNS names for each host in the text field, separating each with a comma.

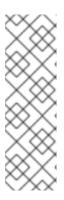

#### **NOTE**

CloudForms supports two configurations for host value input:

- To allow user-provided host values, set the custom button to Specific Hosts and leave the associated text field blank.
- To use admin-specified host values, remove the Hosts field when creating the dialog the service uses. In this configuration, the field will not appear to users. See Service Dialogs for information on generating a service dialog.
- 9. Type in a **Text** and **Hover Text**, and select the **Icon** you want to use.
- 10. Select an **Icon Color** from the color selection palette that pops up.
- 11. Check **Open URL** to open a browser window for the custom URL returned when the playbook is run.
- 12. Select display options for the Ansible Playbook button from the **Display for** drop-down menu. Choose for the button to display in the list view, for single entities, or both.
- 13. Choose how to submit objects to automate by selecting an option from the **Submit** drop-down menu. Selecting **Submit all** will pass all objects at once when the playbook is executed, while choosing **One by one** will run the the playbook each time per object.
- 14. Click Add when you have confirmed that the button accomplishes the task you want.

#### 3.6. EDITING A CUSTOM BUTTON

This procedure shows you how to edit a custom button.

- 1. Navigate to **Automation** → **Automate** → **Customization**.
- 2. From the **Object Types** dropdown, select the type of object you want to edit the button for.
- 3. Click the button you want to edit.
- 4. Click (Configuration), (Edit this Button).
- 5. Modify as required.
- 6. Click Save.

# 3.7. DELETING A CUSTOM BUTTON

This procedure shows you how to delete a custom button.

- 1. Navigate to **Automation** → **Automate** → **Customization**, then select the **Buttons** accordion.
- 2. From the **Object Type** tree in the accordion menu, select the type of object you want to remove the button from.
- 3. Click (Configuration). then click (Remove this button).

4. Click **OK** to confirm that you want to delete this button.

#### 3.8. SETTING ENABLEMENT AND VISIBILITY FOR CUSTOM BUTTONS

Red Hat CloudForms adds methods for evaluating an expression to determine whether a custom button is visible and enabled. Each method has a target object, for example, a virtual machine or host, and expressions can set a custom button to visible, hidden, or disabled.

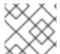

#### NOTE

Filtering works on single objects and is not applicable to lists.

To apply filtering actions to a custom button:

- 1. Navigate to **Automation** → **Automate** → **Customization**.
- 2. Click the **Buttons** accordion. Select the custom button to use.
- 3. Click (Configuration), then (Edit this Button).
- 4. Click the Advanced tab.
- 5. To set enablement filtering on a custom button:
  - a. Under Enablement, click on Define Expression.
  - b. Create a visibility expression using the expression editor tools.
  - c. Click (Confirm) when finished defining the expression.
  - d. Provide Disabled Button Text in the field.
- 6. To set visibility filtering on a custom button:
  - a. Under Visibility, click on Define Expression
  - b. Create a visibility expression using the expression editor tools.
  - c. Click (Confirm) when finished defining the expression.
- 7. Click Save.

### 3.9. USING A CUSTOM BUTTON

This procedure shows you how to use custom buttons to invoke a cluster, host, datastore, provider, virtual machine or instance.

- 1. Go to the page for the item that you created a button for.
- 2. Click the custom button group from the taskbar, and then your custom button.

The automate model is invoked for the specified item.

### 3.10. INITIATING AUTOMATE FROM AN EVENT

You can also use a Red Hat CloudForms Policy Event to initiate automation. You can either use the provided Raise Automation Event action or create a custom automation action. The first case will start in the /System/Process class, but then go to the Event that initiated the Automate model in the /System/Process/Event Class. If you create your own custom action, it will start from the /System/Process class and then go to the /System/Process/Request Class instead.

For example, suppose that you always want the same Automate model to occur when a virtual machine is created. You would use the Raise Automation Event Action. There are instances in the /System/Process/Event Class for the following Events that you can select as part of a Policy:

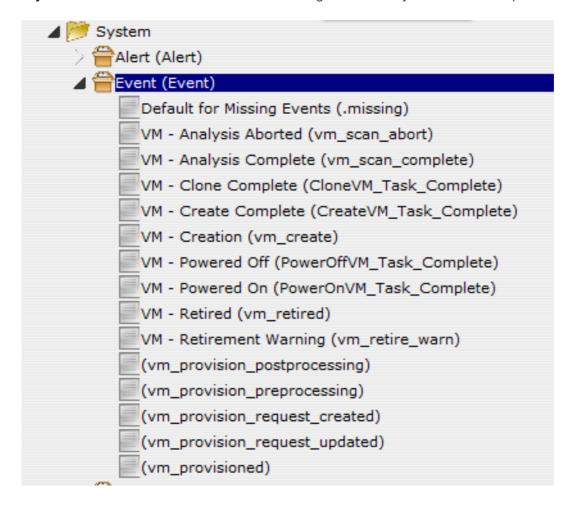

#### 3.11. CREATING A POLICY FOR AUTOMATE

This procedure shows you how to create a policy for automate.

- 1. Navigate to **Control** → **Explorer**.
- 2. Click the Policies accordion, and select Control Policies.
- 3. Select Vm Control Policies.
- 4. Click (Configuration), then (Add a New Control Vm Policy).
- 5. Type in a **Description**.
- 6. Uncheck **Active** if you do not want this policy processed even when assigned to a resource.

- 7. Click **Add**. You are brought to the page where you add conditions and events to your new policy.
- 8. Click (Configuration), then (Edit this Policy's Event assignments).
  - Check the events you want to use to send to an Automate Model.
  - Click Save.
  - From the **Events** area, click on the **Description of the Event** you want to assign an action to.
  - Click (Edit Actions for this Policy Event).
- 9. Select Raise Automation Event, and click (Move selected Actions into this Event).
- 10. Click Save.

You can now assign this policy to a **Policy Profile**. Then, assign the policy profile to the virtual machines. Every time this event happens on the virtual machine the appropriate Automate Model will be initiated.

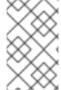

#### **NOTE**

If you want the policy to initiate an Automate Model from the /**System/Process/Request** class, then you can create your own custom action. Be sure to have an instance in the /**System/Process/Request** class for it to map to.

### 3.12. CREATING A CUSTOM AUTOMATE ACTION

This procedure shows you how to create a custom Automate action.

- 1. Navigate to **Control** → **Explorer** accordion.
- 2. Click the Actions accordion.
- 3. Click (Configuration), then (Add a new Action).
- 4. Type in a **Description** for the Action.
- 5. Select Invoke a Custom Automation from Action Type.
- 6. In Custom Automation,
  - For Message, type create.
  - For Request, type in the name of the instance of the /System/Process/Request Class in the second.
- 7. Type in the Attribute/Value Pairs fields if applicable.
- 8. Click Add.

The action is created and can be added to a policy.

# **APPENDIX A. OBJECTS**

# A.1. VIRTUAL MACHINE PROPERTIES

When using these items in a method, prefix them with vm.. For example: vm.storage\_id.

**Table A.1. Virtual Machine Properties** 

| Friendly Name or Description | Raw Column Name        |
|------------------------------|------------------------|
| Allocated Disk Storage       | allocated_disk_storage |
| Autostart                    | autostart              |
| Blackbox Exists              | blackbox_exists        |
| Blackbox Validated           | blackbox_validated     |
| Boot Time                    | boot_time              |
| Busy                         | busy                   |
| Cluster                      | ems_cluster_name       |
| Configuration XML            | config_xml             |
| Connection State             | connection_state       |
| CPU Affinity                 | cpu_affinity           |
| CPU Limit                    | cpu_limit              |
| CPU Reserve                  | cpu_reserve            |
| CPU Reserve Expand           | cpu_reserve_expand     |
| CPU Shares                   | cpu_shares             |
| CPU Shares Level             | cpu_shares_level       |
| Created on Time              | ems_created_on         |
| Currently Used Space         | used_storage_by_state  |
| Datastore Path               | v_datastore_path       |
| Date Created                 | created_on             |

| Friendly Name or Description        | Raw Column Name           |
|-------------------------------------|---------------------------|
| Date Updated                        | updated_on                |
| Description                         | description               |
| Ems                                 | ems_id                    |
| Evm Owner                           | evm_owner_id              |
| Evm Owner Email                     | evm_owner_email           |
| Evm Owner Name                      | evm_owner_name            |
| Red Hat CloudForms Unique ID (Guid) | guid                      |
| Format                              | format                    |
| Host                                | host_id                   |
| Host Name                           | host_name                 |
| Id                                  | id                        |
| Is a Template                       | v_is_a_template           |
| Last Analysis Attempt On            | last_scan_attempt_on      |
| Last Analysis Time                  | last_scan_on              |
| Last Compliance Status              | last_compliance_status    |
| Last Compliance Timestamp           | last_compliance_timestamp |
| Last Perf Capture On                | last_perf_capture_on      |
| Last Sync Time                      | last_sync_on              |
| Location                            | location                  |
| Memory Limit                        | memory_limit              |
| Memory Reserve                      | memory_reserve            |
| Memory Reserve Expand               | memory_reserve_expand     |

| Friendly Name or Description          | Raw Column Name           |
|---------------------------------------|---------------------------|
| Memory Shares                         | memory_shares             |
| Memory Shares Level                   | memory_shares_level       |
| Name                                  | name                      |
| OS Name                               | os_image_name             |
| Owner                                 | owner                     |
| Paravirtualization                    | paravirtualization        |
| Parent Cluster                        | v_owning_cluster          |
| Parent Datacenter                     | v_owning_datacenter       |
| Parent Folder (Hosts & Clusters)      | v_owning_folder           |
| Parent Folder (VMs & Templates)       | v_owning_blue_folder      |
| Parent Folder Path (Hosts & Clusters) | v_owning_folder_path      |
| Parent Folder Path (VMs & Templates)  | v_owning_blue_folder_path |
| Parent Host Platform                  | v_host_vmm_product        |
| Parent Resource Pool                  | v_owning_resource_pool    |
| Pct Free Disk                         | v_pct_free_disk_space     |
| Platform                              | platform                  |
| Power State                           | power_state               |
| Previous State                        | previous_state            |
| Registered                            | registered                |
| Reserved                              | reserved                  |
| Retired                               | retired                   |
| Retirement                            | retirement                |

| Friendly Name or Description     | Raw Column Name                  |
|----------------------------------|----------------------------------|
| Retires On                       | retires_on                       |
| Service                          | service_id                       |
| Smart                            | smart                            |
| Standby Action                   | standby_action                   |
| State Changed On                 | state_changed_on                 |
| Storage                          | storage_id                       |
| Storage Name                     | storage_name                     |
| Template                         | template                         |
| Thin Provisioned                 | thin_provisioned                 |
| Tools Status                     | tools_status                     |
| Total Provisioned Space          | provisioned_storage              |
| Total Snapshots                  | v_total_snapshots                |
| Total Used Disk Space            | used_disk_storage                |
| Uid Ems                          | uid_ems                          |
| Uncommitted Space                | uncommitted_storage              |
| Used Storage                     | used_storage                     |
| V Pct Used Disk Space            | v_pct_used_disk_space            |
| VDI Available                    | vdi_available                    |
| VDI Connection DNS Name          | vdi_connection_dns_name          |
| VDI Connection Logon Server      | vdi_connection_logon_server      |
| VDI Connection Name              | vdi_connection_name              |
| VDI Connection Remote IP Address | vdi_connection_remote_ip_address |
| VDI Connection Session Name      | vdi_connection_session_name      |

| Friendly Name or Description | Raw Column Name             |
|------------------------------|-----------------------------|
| VDI Connection Session Type  | vdi_connection_session_type |
| VDI Connection URL           | vdi_connection_url          |
| VDI Endpoint IP Address      | vdi_endpoint_ip_address     |
| VDI Endpoint MAC Address     | vdi_endpoint_mac_address    |
| VDI Endpoint Name            | vdi_endpoint_name           |
| VDI Endpoint Type            | vdi_endpoint_type           |
| VDI User Appdata             | vdi_user_appdata            |
| VDI User DNS Domain          | vdi_user_dns_domain         |
| VDI User Domain              | vdi_user_domain             |
| VDI User Home Drive          | vdi_user_home_drive         |
| VDI User Home Path           | vdi_user_home_path          |
| VDI User Home Share          | vdi_user_home_share         |
| VDI User Logon Time          | vdi_user_logon_time         |
| VDI User Name                | vdi_user_name               |
| Vendor                       | vendor                      |
| Version                      | version                     |
| VMsafe Agent Address         | vmsafe_agent_address        |
| VMsafe Agent Port            | vmsafe_agent_port           |
| VMsafe Enable                | vmsafe_enable               |
| VMsafe Fail Open             | vmsafe_fail_open            |
| VMsafe Immutable VM          | vmsafe_immutable_vm         |
| VMsafe Timeout (ms)          | vmsafe_timeout_ms           |

## A.2. METHODS FOR USE IN RUBY SCRIPTS

To use one of these in one of your own Ruby methods, use the syntax of **vm.method**. For example, to reboot the guest operating system, use **vm.rebootGuest**.

| Method                    | Description                                                                                                    |
|---------------------------|----------------------------------------------------------------------------------------------------|
| start                     | Start Virtual Machine container.                                                                                          |
| stop                      | Stop Virtual Machine container.                                                                                           |
| suspend                   | Suspend Virtual Machine container.                                                                                        |
| unregister                | Unregister Virtual Machine.                                                                                               |
| collect_running_processes | Collect the running processes from a started Virtual Machine.                                                             |
| shutdownGuest             | Shutdown the guest operating system of the VM container. Requires VMware tools (or vendors tools) installed on the guest. |
| standbyGuest              | Put the guest operating system into standby. Requires VMware tools (or vendors tools) installed on the guest.             |
| rebootGuest               | Reboot the guest operating system. Requires VMware tools (or vendors tools) installed on the guest.                       |

## A.3. HOST PROPERTIES

When using these items in a method, prefix them with host, such as **host.ems\_id**.

| Friendly Name or Description                | Raw Column Name                                 |
|---------------------------------------------|-------------------------------------------------|
| All Enabled Ports                           | all_enabled_ports                               |
| Annotation                                  | v_annotation                                    |
| Authentication Status                       | Authentication_status                           |
| Connection State                            | connection_state                                |
| CPU usage MHz rate average over time period | cpu_usagemhz_rate_average_avg_over_time_period  |
| CPU usage MHz rate high over time period    | cpu_usagemhz_rate_average_high_over_time_period |

| Friendly Name or Description                  | Raw Column Name                                |
|-----------------------------------------------|------------------------------------------------|
| CPU usage MHz rate low over time period       | cpu_usagemhz_rate_average_low_over_time_period |
| Custom Attribute 1                            | custom_1                                       |
| Custom Attribute 2                            | custom_2                                       |
| Custom Attribute 3                            | custom_3                                       |
| Custom Attribute 4                            | custom_4                                       |
| Custom Attribute 5                            | custom_5                                       |
| Custom Attribute 6                            | custom_6                                       |
| Custom Attribute 7                            | custom_7                                       |
| Custom Attribute 8                            | custom_8                                       |
| Custom Attribute 9                            | custom_9                                       |
| Date Created                                  | created_on                                     |
| Derived memory usage average over time period | derived_memory_used_avg_over_time_period       |
| Derived memory usage high over time period    | derived_memory_used_high_over_time_period      |
| Derived memory usage low over time period     | derived_memory_used_low_over_time_period       |
| Ems                                           | ems_id                                         |
| Enabled Inbound Ports                         | enabled_inbound_ports                          |
| Enabled Outbound Ports                        | enabled_outbound_ports                         |
| Enabled Run Level O Services                  | enabled_run_level_0_services                   |
| Enabled Run Level 1 Services                  | enabled_run_level_1_services                   |
| Enabled Run Level 2 Services                  | enabled_run_level_2_services                   |
| Enabled Run Level 3 Services                  | enabled_run_level_3_services                   |
| Enabled Run Level 4 Services                  | enabled_run_level_4_services                   |

| Friendly Name or Description | Raw Column Name              |
|------------------------------|------------------------------|
| Enabled Run Level 5 Services | enabled_run_level_5_services |
| Enabled Run Level 6 Services | enabled_run_level_6_services |
| Enabled TCP Inbound Ports    | enabled_tcp_inbound_ports    |
| Enabled TCP Outbound Ports   | enabled_tcp_outbound_ports   |
| Enabled UDP Inbound Ports    | enabled_udp_inbound_ports    |
| Enabled UDP Outbound Ports   | enabled_udp_outbound_ports   |
| EVM Unique ID (Guid)         | guid                         |
| Hostname                     | hostname                     |
| Id                           | id                           |
| IP Address                   | ipaddress                    |
| Last Compliance Status       | last_compliance_status       |
| Last Compliance Timestamp    | last_compliance_timestamp    |
| Last Perf Capture On         | last_perf_capture_on         |
| Last Analysis Time           | last_scan_on                 |
| Name                         | name                         |
| OS Name                      | os_image_name                |
| Platform                     | platform                     |
| Power State                  | power_state                  |
| Region Description           | region_description           |
| Region Number                | region_number                |
| Reserved                     | reserved                     |
| Service Names                | service_names                |

| Friendly Name or Description     | Raw Column Name       |
|----------------------------------|-----------------------|
| Settings                         | settings              |
| Smart                            | smart                 |
| SSH Root Access                  | ssh_permit_root_login |
| Uid Ems                          | uid_ems               |
| Date Updated                     | updated_on            |
| User Assigned Os                 | user_assigned_os      |
| Parent Cluster                   | v_owning_cluster      |
| Parent Datacenter                | v_owning_datacenter   |
| Parent Folder (Hosts & Clusters) | v_owning_folder       |
| Total Datastores                 | v_total_storages      |
| Total VMs                        | v_total_vms           |
| VMM Build Number                 | vmm_buildnumber       |
| VMM Platform                     | vmm_product           |
| VMM Vendor                       | vmm_vendor            |
| VMM Version                      | vmm_version           |

# A.4. PROVIDER PROPERTIES

When using these items in a method, prefix them with **ems**, such as **ems.ems\_id**.

| Friendly Name or Description | Raw Column Name     |
|------------------------------|---------------------|
| Aggregate VM CPUs            | aggregate_vm_cpus   |
| Aggregate VM Memory          | aggregate_vm_memory |
| CPU Ratio                    | v_cpu_vr_ratio      |

| Friendly Name or Description                               | Raw Column Name                                 |
|------------------------------------------------------------|-------------------------------------------------|
| CPU Usage MHZ Rate Average High Over Time<br>Period        | cpu_usagemhz_rate_average_high_over_time_period |
| CPU Usage MHZ Rate Average Low Over Time<br>Period         | cpu_usagemhz_rate_average_low_over_time_period  |
| CPU Usage MHZ Rate Average Over Time Period                | cpu_usagemhz_rate_average_avg_over_time_period  |
| Date Created                                               | created_on                                      |
| Date Updated                                               | updated_on                                      |
| Derived Memory Usage Rate Average High Over<br>Time Period | derived_memory_used_high_over_time_period       |
| Derived Memory Usage Rate Average Low Time<br>Period       | derived_memory_used_low_over_time_period        |
| Derived Memory Usage Rate Average Over Time<br>Period      | derived_memory_used_avg_over_time_period        |
| Distributed Resource Scheduler Automation Level            | drs_automation_level                            |
| Distributed Resource Scheduler Enabled                     | drs_enabled                                     |
| Distributed Resource Scheduler Migration Threshold         | drs_migration_threshold                         |
| EMS ID                                                     | ems_id                                          |
| EVM Zone                                                   | zone_name                                       |
| High-Availability Admission Control                        | ha_admit_control                                |
| High-Availability Enabled                                  | ha_enabled                                      |
| High-Availability Max Failures                             | ha_max_failures                                 |
| Id                                                         | id                                              |
| Last Performance Data Captured                             | last_perf_capture_on                            |
| Last Smart State Analysis                                  | last_scan_on                                    |
| Memory Ratio                                               | v_ram_vr_ratio                                  |

| Friendly Name or Description  | Raw Column Name         |
|-------------------------------|-------------------------|
| Name                          | name                    |
| Parent Datacenter             | v_parent_datacenter     |
| Qualified Description         | v_qualified_desc        |
| Region Description            | region_description      |
| Region Number                 | region_number           |
| Reserved                      | reserved                |
| Total CPU Speed               | aggregate_cpu_speed     |
| Total Hosts                   | total_hosts             |
| Total Memory                  | aggregate_memory        |
| Total Number of Logical CPUs  | aggregate_logical_cpus  |
| Total Number of Physical CPUs | aggregate_physical_cpus |
| Total Vms                     | total_vms               |
| Unique Identifier             | uid_ems                 |

# A.5. STORAGE PROPERTIES

When using these items in a method, prefix them with **storage**, such as **storage.name**.

Table A.2. Storage Properties

| Friendly Name or Description | Raw Column Name               |
|------------------------------|-------------------------------|
| Date Created                 | created_on                    |
| Date Updated                 | updated_on                    |
| Disk Files Percent of Used   | v_disk_percent_of_used        |
| Free Space                   | free_space                    |
| Free Space Percent of Total  | v_free_space_percent_of_total |
| ld                           | id                            |

| Friendly Name or Description Raw Column Name | Friendly Name or Description | Raw Column Name |
|----------------------------------------------|------------------------------|-----------------|
|----------------------------------------------|------------------------------|-----------------|

| Last Analysis Time                 | last_scan_on                   |
|------------------------------------|--------------------------------|
| Last Perf Capture On               | last_perf_capture_on           |
| Location                           | location                       |
| Multiple Host Access               | multiplehostaccess             |
| Name                               | name                           |
| Non-VM Files Percent of Used       | v_debris_percent_of_used       |
| Other VM Files Percent of Used     | v_vm_misc_percent_of_used      |
| Provisioned Space Percent of Total | v_provisioned_percent_of_total |
| Reserved                           | reserved                       |
| Size of Non-VM Files               | v_total_debris_size            |
| Size of Other VM Files             | v_total_vm_misc_size           |
| Size of VM Memory Files            | v_total_vm_ram_size            |
| Size of VM Snapshot Files          | v_total_snapshot_size          |
| Snapshot Files Percent of Used     | v_snapshot_percent_of_used     |
| Store Type                         | store_type                     |
| Total Hosts                        | v_total_hosts                  |
| Total Managed Registered Vms       | total_managed_registered_vms   |
| Total Managed Unregistered Vms     | total_managed_unregistered_vms |
| Total Provisioned Space            | v_total_provisioned            |
| Total Space                        | total_space                    |
| Total Unmanaged Vms                | total_unmanaged_vms            |
| Total VMs                          | v_total_vms                    |

| Friendly Name or Description    | Raw Column Name               |
|---------------------------------|-------------------------------|
| Uncommitted                     | uncommitted                   |
| Used Space                      | v_used_space                  |
| Used Space Percent of Total     | v_used_space_percent_of_total |
| VM Memory Files Percent of Used | v_memory_percent_of_used      |

## APPENDIX B. FAQS AND FLOWS

## **B.1. PHASE 1: CREATE PROVISION REQUEST**

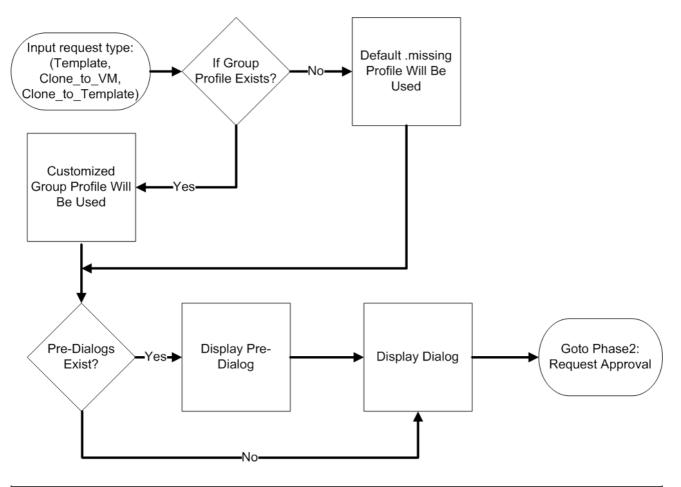

| Question                                                                        | Answer                                                                                                    |
|---------------------------------------------------------------------------------|----------------------------------------------------------------------------------------------------|
| Where do I create a new provisioning profile based on a users LDAP group?       | Navigate to [ <b>VM</b> / <b>Provisioning</b> / <b>Profile</b> ] of either the <b>Cloud</b> or <b>Infrastructure</b> namespace in your domain.                                                                                                    |
| Where can I specify a pre-dialog to present to a Requester in their LDAP group? | Custom pre-dialogs can be defined in [VM / Provisioning / Profile / <ldap group="" name="">] of either the Cloud or Infrastructure namespace in your domain.</ldap>                                                                                           |
| I would like to customize our dialogs. Where are all the dialogs kept?          | All dialogs are located on each Red Hat CloudForms appliance in the /var/www/miq/vmdb/db/fixtures directory.                                                                                                    |
| What happens if I do not specify any profiles for provisioning?                 | Red Hat CloudForms searches for a matching LDAP group in the [VM / Provisioning / Profile] class of either the Cloud or Infrastructure namespace in your domain. If an LDAP profile is NOT found then Red Hat CloudForms will use the missing class instance. |

## **B.2. PHASE 2: REQUEST APPROVAL**

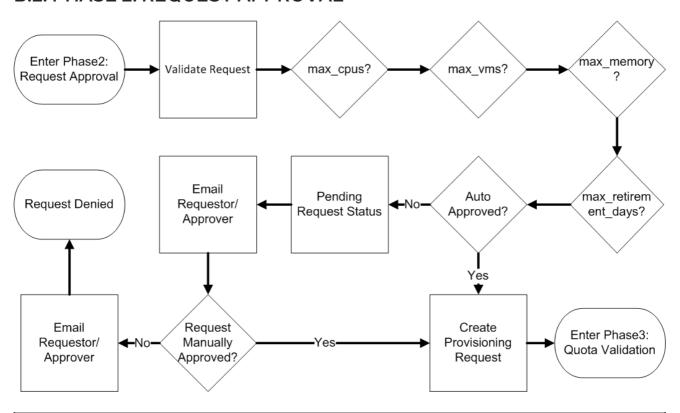

| Question                                                                          | Answer                                                                                                    |
|-----------------------------------------------------------------------------------|----------------------------------------------------------------------------------------------------|
| Where can I specify auto-approval values on a per virtual machine template basis? | Tags can be assigned to templates in the form of [prov_max_vms, prov_max_cpus, prov_max_memory, prov_max_retirement_days].                                                       |
| Where can I modify the default Auto-Approval values?                              | These values can be set in the [Service / Provisioning / StateMachines / ServiceProvisionRequestApproval / Default] class instance in your domain.                               |
| How can I customize the email that is sent when a request is approved?            | The Request Approved email message can be modified in [VM / Provisioning / Email / MiqProvisionRequest_Approved] in either the Cloud or Infrastructure namespace of your domain. |
| How can I customize the email that is sent when a request is denied?              | The Request Denied email message can be modified in [VM / Provisioning / Email / MiqProvisionRequest_Denied] in either the Cloud or Infrastructure namespace of your domain.     |
| How can I customize the email that is sent when a request is not Auto-approved?   | The Request Pending email message can be modified in [VM / Provisioning / Email / MiqProvisionRequest_Denied] in either the Cloud or Infrastructure namespace of your domain.    |

| Question                                                                                  | Answer                                                                                                    |
|-------------------------------------------------------------------------------------------|----------------------------------------------------------------------------------------------------|
| If a Request Approval requires manual approval, how does an Approver approve the request? | Log into Red Hat CloudForms as an approver/admin and navigate to <b>Virtual Machines</b> → <b>Requests</b> and then click on the request. |

# **B.3. PHASE 3: QUOTA VALIDATION**

| Question                                                                             | Answer                                                                                                    |
|--------------------------------------------------------------------------------------|----------------------------------------------------------------------------------------------------|
| Where in Red Hat CloudForms can I set default quota thresholds for users and groups? | These values can be set in the [VM Provisioning / StateMachines / ProvisionRequestQuotaVerification] class instance of either the Cloud or Infrastructure namespace in your domain.                                                           |
| Where in Red Hat CloudForms can I set individual and group quota thresholds?         | Tags can be assigned to groups or users by navigating to <b>Configuration</b> → <b>Access Control</b> . The following are valid tags that can be assigned to group or individual users: [quota_max_cpu, quota_max_memory, quota_max_storage]. |
| Where can I customize the way our virtual machines are named?                        | Virtual machine naming conventions can be altered using the methods in the [VM / Provisioning / Naming] class of either the Cloud or Infrastructure namespace in your domain.                                                                 |
| How can I customize the email that is sent when a request is denied?                 | The Request Denied email message can be modified in the [VM / Provisioning / Email / MiqProvisionRequest_Denied] in either the Cloud or Infrastructure namespace of your domain.                                                              |

# **B.4. PHASE 4: PROVISIONING**

Enter Phase4: Acquire IP Acquire MAC Customize Register Register Register AD Provisioning Address DNS CMDB Request Address Activate Post Check Best Fit With Pre Register Provision CMDB DHCP Provision Provision Scope Provision VDI Add VM Provisioning Successful? Provisioning VDI Wait For To Desktop ► Email Owner

Complete

Figure B.1. Target Type: Cloning a Template to a Virtual Machine

Figure B.2. Target Type: Clone to Template

Pool

Email Owner

Hostname

Provisioning Failed

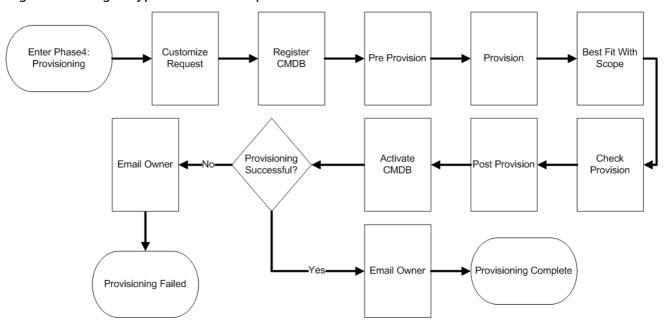

| Question                                                                           | Answer                                                                                                    |
|------------------------------------------------------------------------------------|----------------------------------------------------------------------------------------------------|
| Where can I customize the email message that is sent upon provisioning completion? | This can be customized using the [VM / Provisioning / Email / MiqProvision_Complete ] in either the Cloud or Infrastructure namespace of your domain. |

| Question                                                                                | Answer                                                                                                    |
|-----------------------------------------------------------------------------------------|----------------------------------------------------------------------------------------------------|
| Where can I change what is put into the virtual machines Annotation after provisioning? | These settings can be modified by leveraging the *_PreProvision Ruby methods in [VM / Provisioning / StateMachines / Methods] in either the Cloud or Infrastructure namespace of your domain.     |
| Where do I set the default VC folder location for provisioning virtual machines?        | This can be modified by leveraging by leveraging the *_PreProvision Ruby methods in [VM / Provisioning / StateMachines / Methods] in either the Cloud or Infrastructure namespace of your domain. |
| Where can I modify the virtual machine customization spec mapping?                      | This can be modified by leveraging by leveraging the *_PreProvision Ruby methods in [VM / Provisioning / StateMachines / Methods] in either the Cloud or Infrastructure namespace of your domain. |
| Where can I modify the Clone_to_Template state_machine?                                 | Navigate to [VM / Provisioning / StateMachines / VMProvision_VM / template] in either the Cloud or Infrastructure namespace of your domain.                                                       |
| Where can I modify the Clone_to_VM state_machine?                                       | Navigate to [VM / Provisioning / StateMachines / VMProvision_VM / clone_to_vm] in either the Cloud or Infrastructure namespace of your domain.                                                    |

## **B.5. PHASE 5: RETIREMENT**

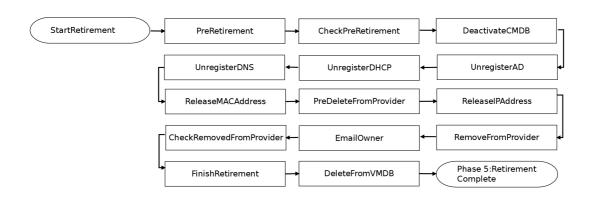

| Question                                                                                            | Answer                                                                                                    |
|----------------------------------------------------------------------------------------------------|----------------------------------------------------------------------------------------------------|
| Where can I customize the email message that is sent upon completion of virtual machine retirement? | This can be customized using the [VM / Retirement / Email / vm_retirement_emails] in either the Cloud or Infrastructure namespace of your domain. |

| Question                                                                                         | Answer                                                                                                    |
|--------------------------------------------------------------------------------------------------|----------------------------------------------------------------------------------------------------|
| Where can I customize the email message that is sent during virtual machine retirement warnings? | This can be customized using the [VM / Retirement / Email / vm_retirement_emails] in either the Cloud or Infrastructure namespace of your domain.                                                                                                    |
| If I want to customize what gets called during the retirement phase where should I look?         | This can be customized using the [VM / Retirement / StateMachines / VMRetirement] in either the Cloud or Infrastructure namespace of your domain.                                                                                                    |
| How can I extend the virtual machine retirement date an additional number of days?               | Create a custom button for virtual machines that launches [/System/Request/vm_retire_extend]. Then navigate to the [VM / Retirement / Email / vm_retire_extend] Ruby method in the Cloud or Infrastructure namespaces and set the vm_retire_extend_days value. |

# APPENDIX C. INLINE METHOD TO CREATE A PROVISION REQUEST

#### C.1. RUBY METHOD

```
# Red Hat CloudForms Automate Method
$evm.log("info", "Red Hat CloudForms Automate Method Building VM Provisioning Request
Started")
prov= $evm.root['miq_provision']
 # arg1 = version
 args = ['1.1']
 # arg2 = templateFields
 args << {'name' => 'App'}
 # arg3 = vmFields
 args << {'vm_name' => 'CRM_APP', 'request_type' => 'template'}
 # arg4 = requester
 args << {'owner_email' => 'admin@asd.com', 'owner_last_name' => 'Admin', 'owner_first_name' =>
'Admin', 'user name' => 'admin'}
 # arg5 = tags
 args << {'crm' => 'true'}
 # arg6 = WS Values
 args << nil
 # arg7 = emsCustomAttributes
 args << nil
 # arg8 = miqCustomAttributes
 args << nil
$evm.log("info","Building provisioning request with the following arguments: <#{args.inspect}>")
result = $evm.execute('create_provision_request', *args)
```

#### APPENDIX D. MIGRATING CUSTOM BUTTONS

#### D.1. MIGRATING CUSTOM BUTTONS

This workflow demonstrates how to export custom buttons from one Red Hat CloudForms appliance and import them in another CloudForms appliance.

- 1. Export custom buttons from the source CloudForms appliance:
  - a. SSH into the Red Hat CloudForms appliance as root.
  - b. Create a temporary directory:
    - # mkdir /tmp/custom\_buttons
  - c. Navigate to the Virtual Management Database (VMDB) directory:
    - # vmdb
  - d. Export custom buttons using the following **rake** command:
    - # rake evm:export:custom\_buttons -- --directory /tmp/custom\_buttons
  - e. Confirm the **yaml** file was created by navigating to the new directory:
    - # cd /tmp/custom\_buttons
- 2. Copy the directory to the target CloudForms appliance:
  - scp -r /tmp/custom\_buttons/ hostname:/tmp/custom\_buttons
- 3. Import custom buttons on the target CloudForms appliance:
  - a. SSH to the target CloudForms appliance as root.
  - b. Navigate to the VMDB directory:
    - # vmdb
  - c. Import custom buttons using the following **rake** command:
    - # rake evm:import:custom\_buttons -- --source /tmp/custom\_buttons

To verify successful import of custom buttons:

- 1. Log in to the target CloudForms appliance.
- 2. Navigate to **Automation** → **Automate** → **Customization**.
- 3. Click **Buttons** in the accordion menu.

Imported buttons will appear under the parent Object Type.